## Using Studiosity: a guide

With your library membership, you get free access to Studiosity: online study help from real people.

Step I: Open your browser, by double clicking on its icon. You may use any browser (i.e. Chrome, Firefox, Internet)

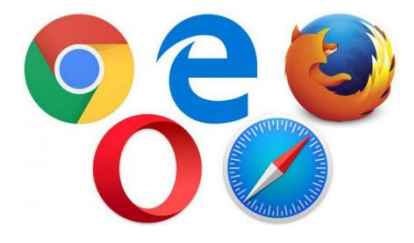

Step 2: Into the address bar at the top of your browser, type in [https://www.cclc.vic.gov.au](https://www.cclc.vic.gov.au/) and press enter. This is the Casey Cardinia Libraries website.

 $\leftarrow$   $\rightarrow$   $\mathbb{C}$   $\Delta$   $\bullet$  https://www.cclc.vic.gov.au

Step 3: Once on the library website, at the top click Menu and then Online Resources

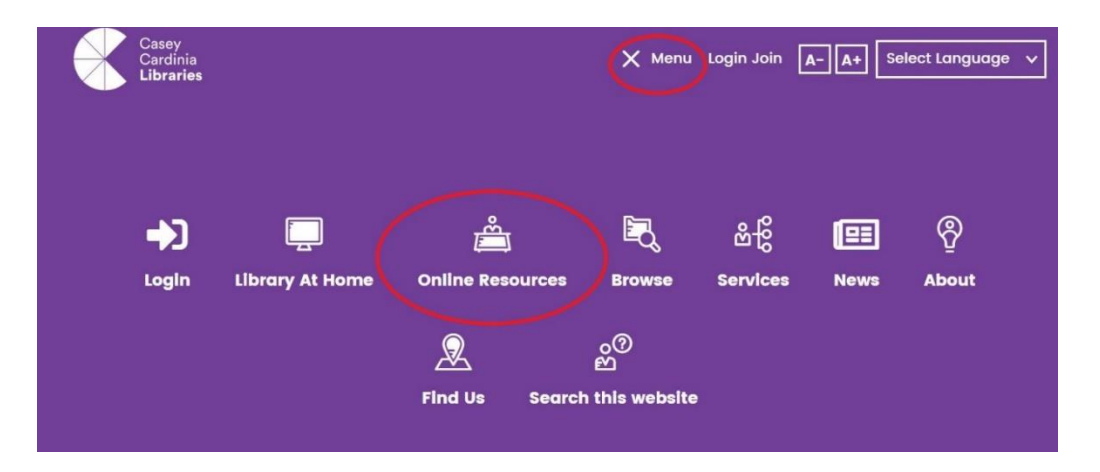

Step 4: On the Online Resources page, click Tutoring on the right-hand side

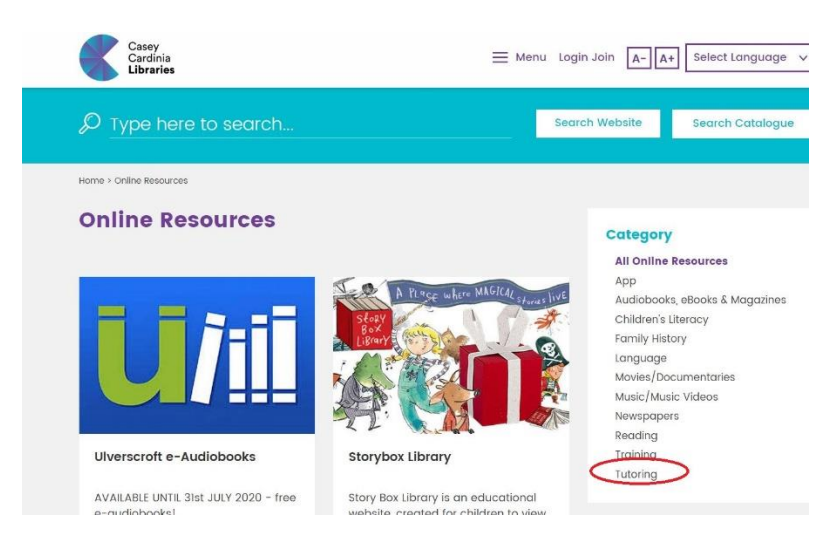

Step 5: Click the Studiosity image and then Studiosity in text at the top of the page.

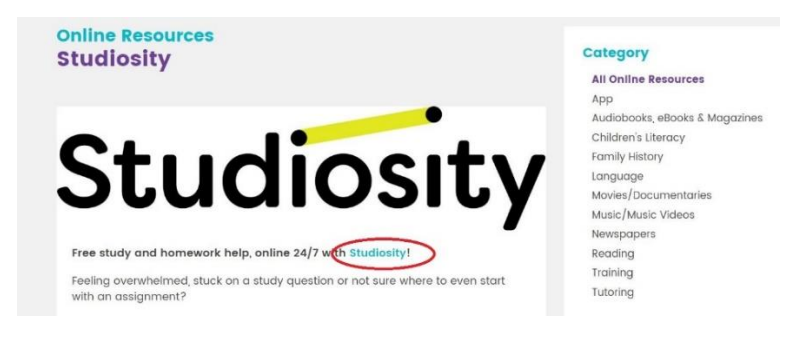

Step 6: You are now on the library sign in page. Type in your library card number (printed under the barcode on the front of your library card). Then enter your PIN and click the Sign In button.

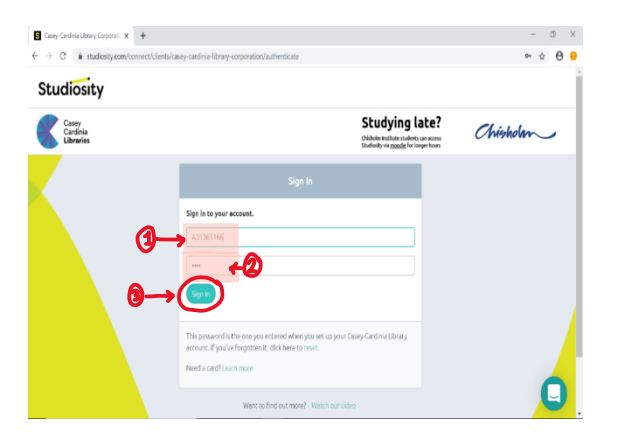

Note that you will need to type in your own library card details

Step 7: You have successfully signed in when you can see your 'Studiosity' dashboard (Shown below). This page allows you to ask a new question, upload a draft to be reviewed, complete quizzes and even see your past uploads.

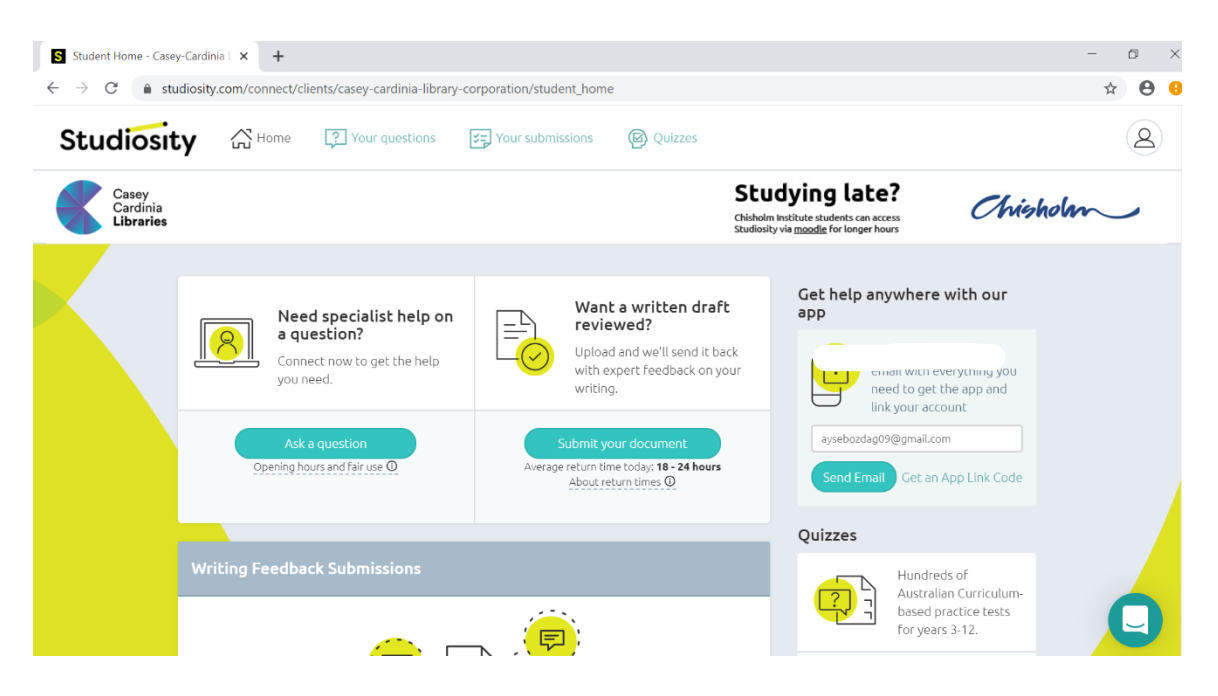

## Steps to ask a new question

This function will allow you to connect live to a study expert who can help you work through a question you are stuck on

Step I: To ask a new question to a tutor (specialising in an area of study) first click on 'Ask a question'.

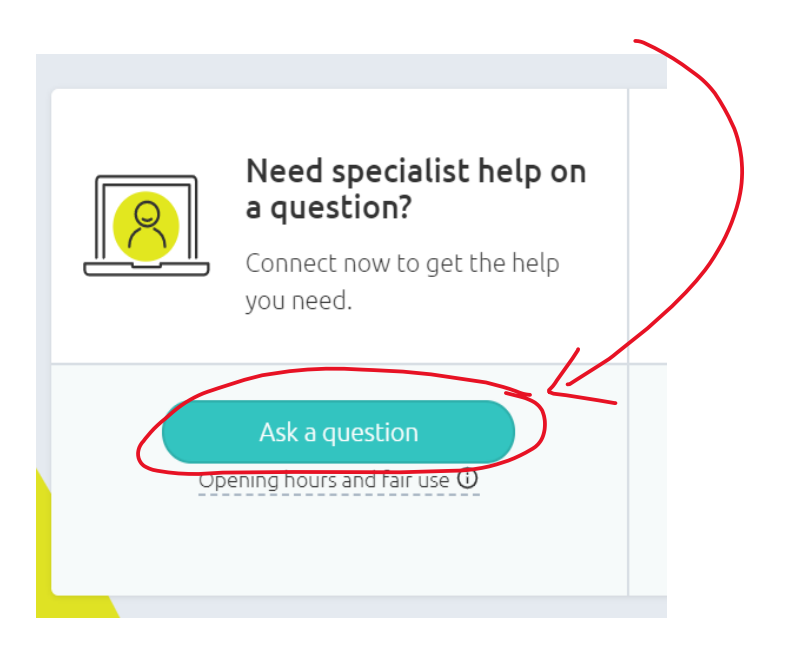

Step 2: Then select your schooling year level by clicking on the relevant number. Click 'confirm' to continue. This will ensure that you are connected with the appropriate tutor for your level of schooling.

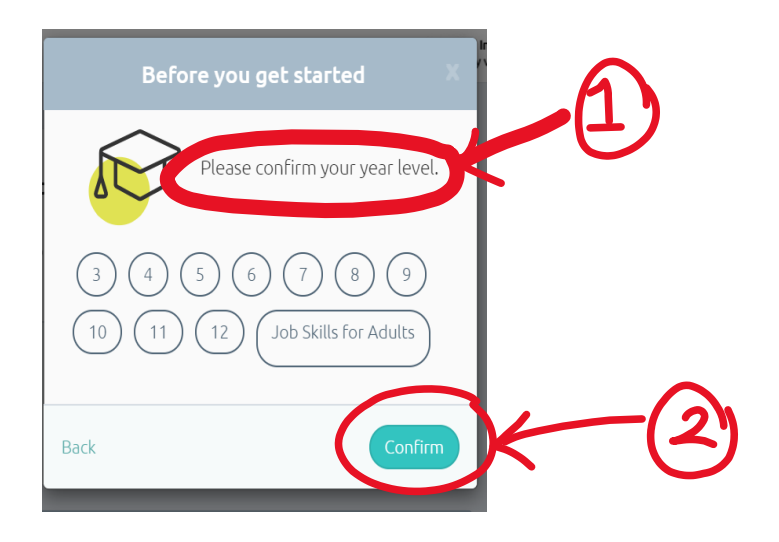

Step 3: Click the 'View available subjects' button to select your subject area.

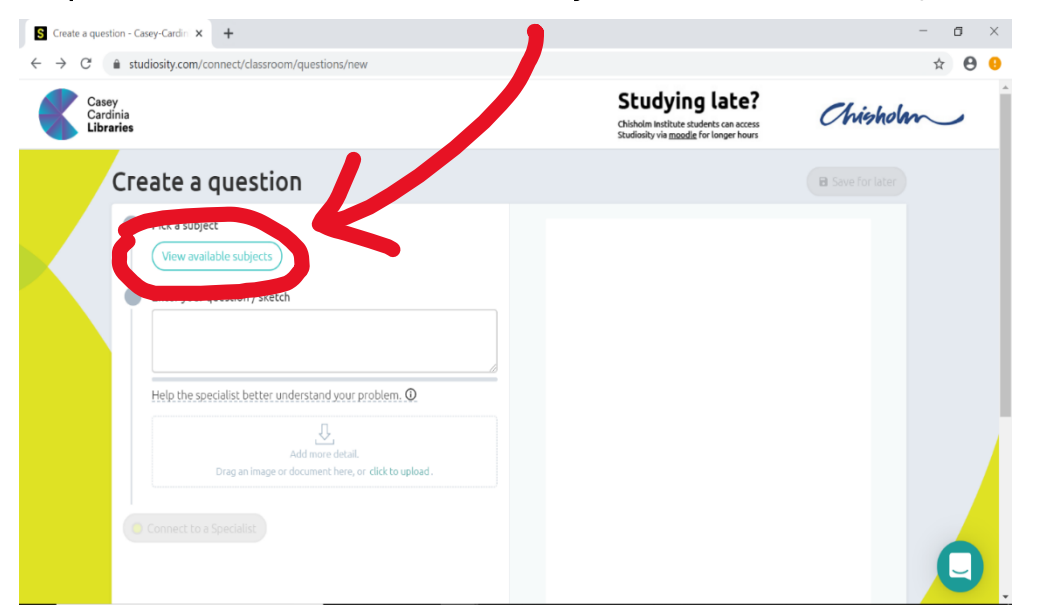

There are many different subject areas to choose from. When you click on your chosen subject area it will give you a description of what assistance is provided and what will not be provided.

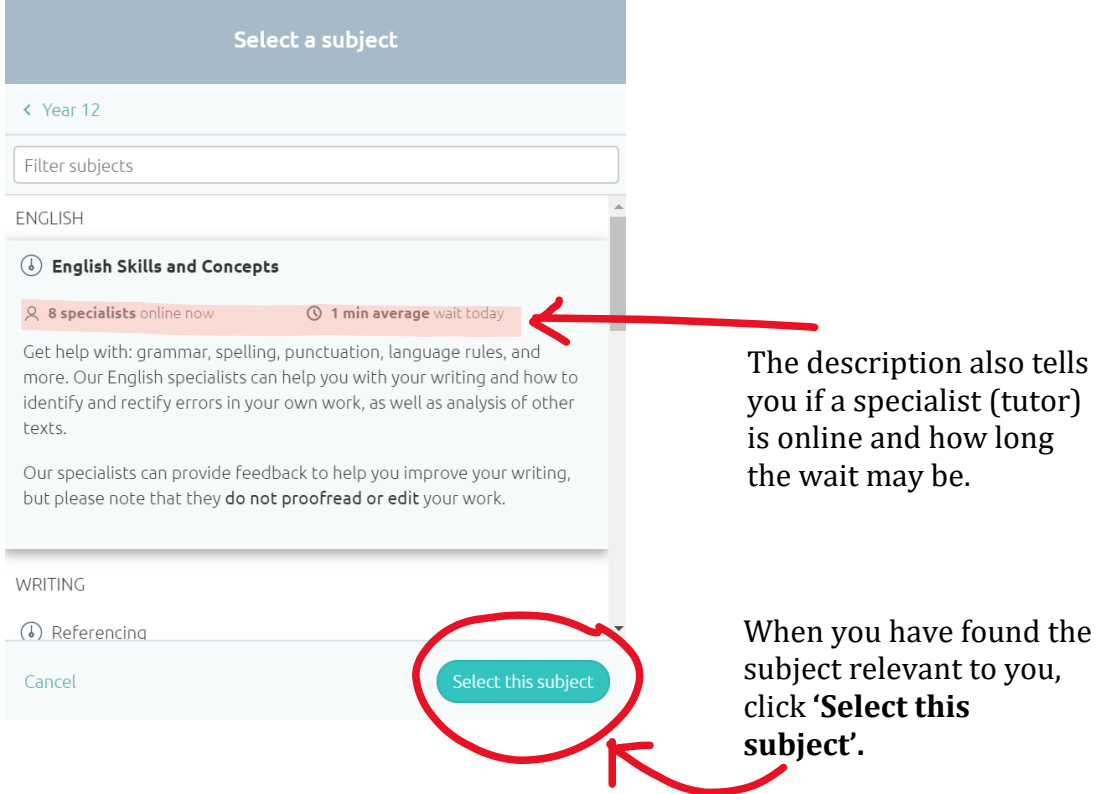

Step 4: You may now type your question into the 'Enter your question/sketch' box.

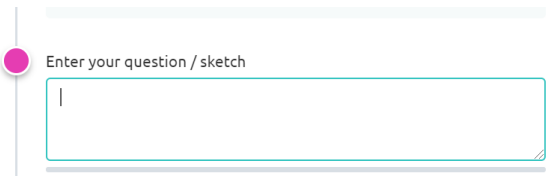

Continue to fill out each section with as much detail as possible. This will make it easier for the specialist to help you.

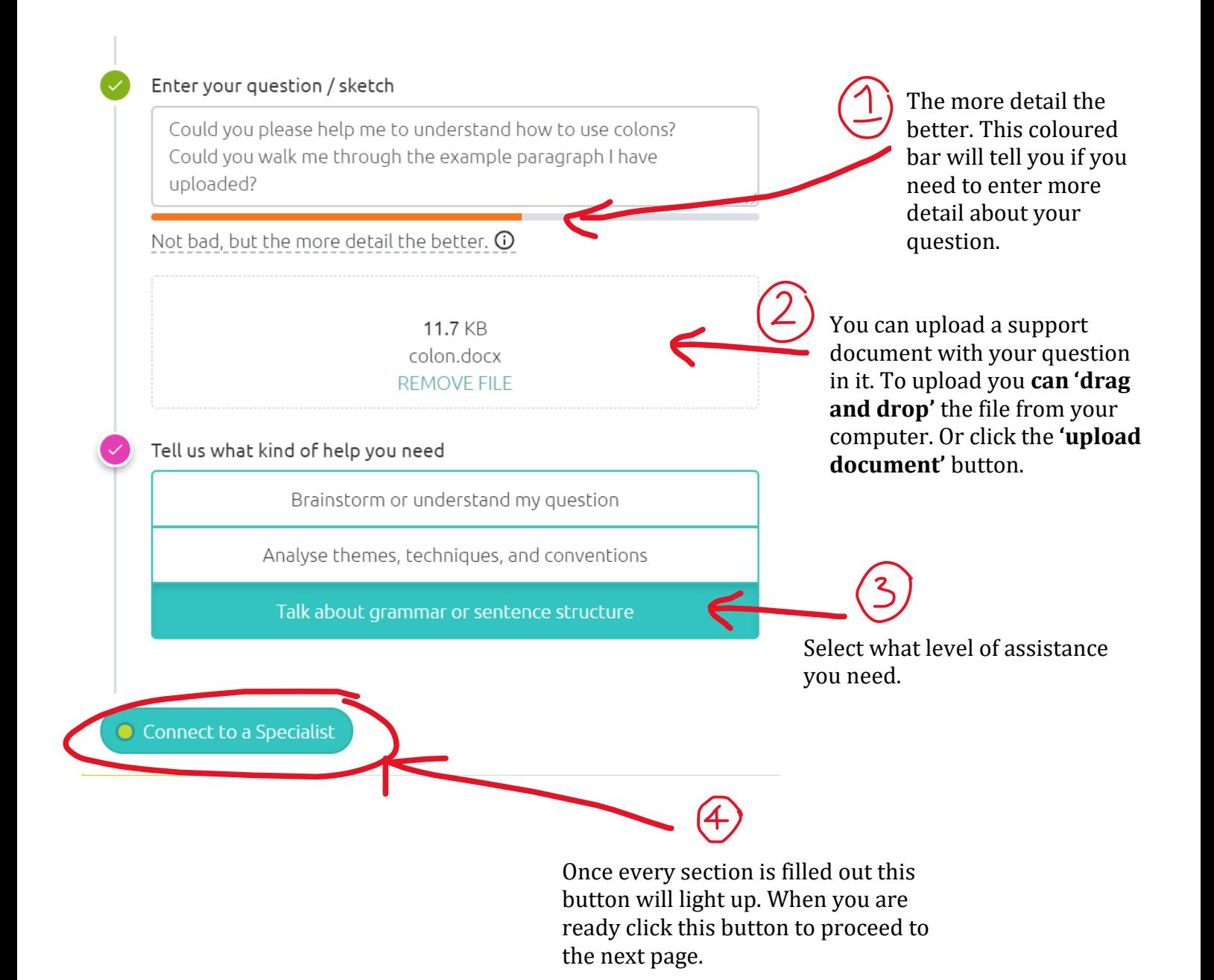

## Accessing your questions

This function allows you to look back over the past questions you have submitted and any draft questions you have created.

Step I: click on the 'Your questions' option from the tool bar located at the top of your Studiosity home dashboard.

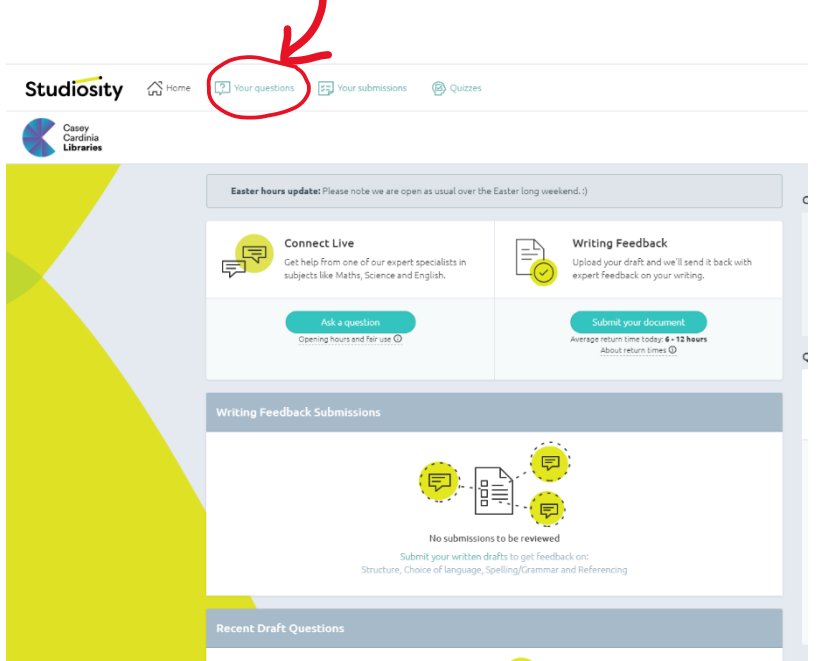

This will take you to the following page.

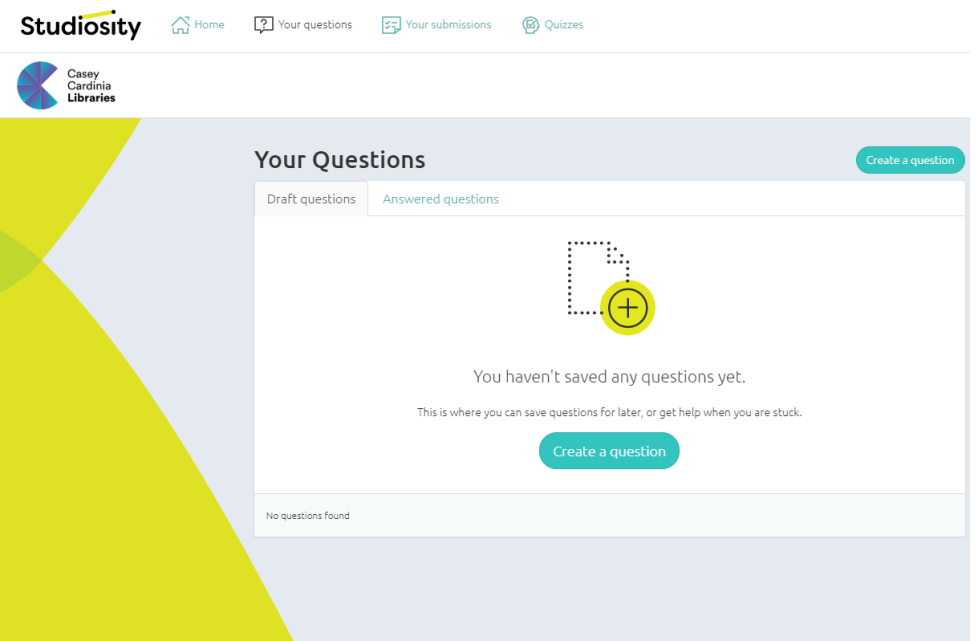

## Step 2:

- 1. To view past questions, click onto the tab 'Answered questions'
- 2. or to view draft questions click onto 'Draft questions'

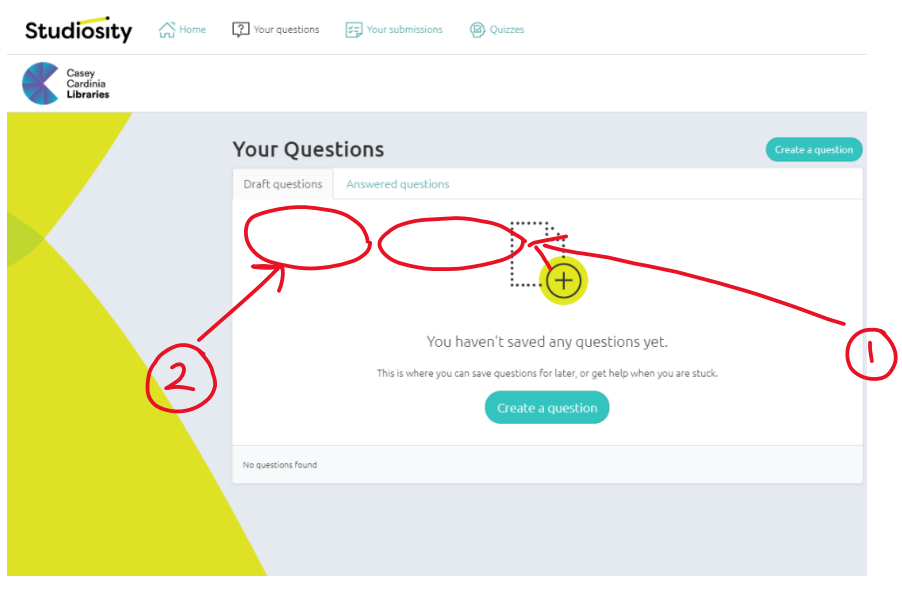

Step 3: You may choose to create a new question by clicking on 'Create a question'. This will allow you to write a new question and then connect to a live study expert.

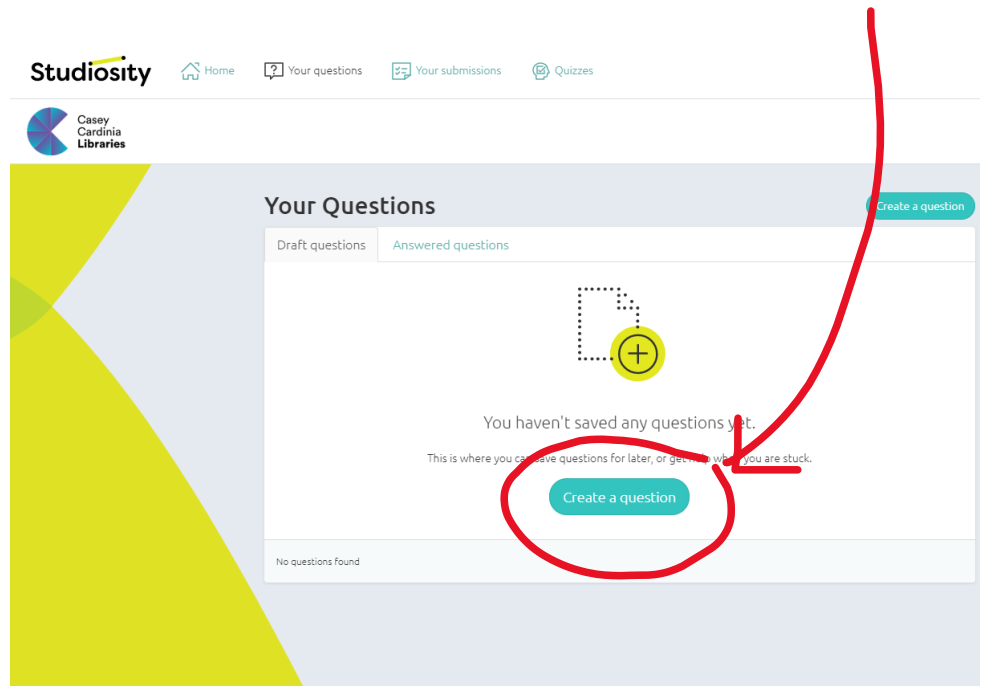